# **Quick Guide A STRATAC**

## Optika Collaborate UHD Gen III 55", 65", 85"

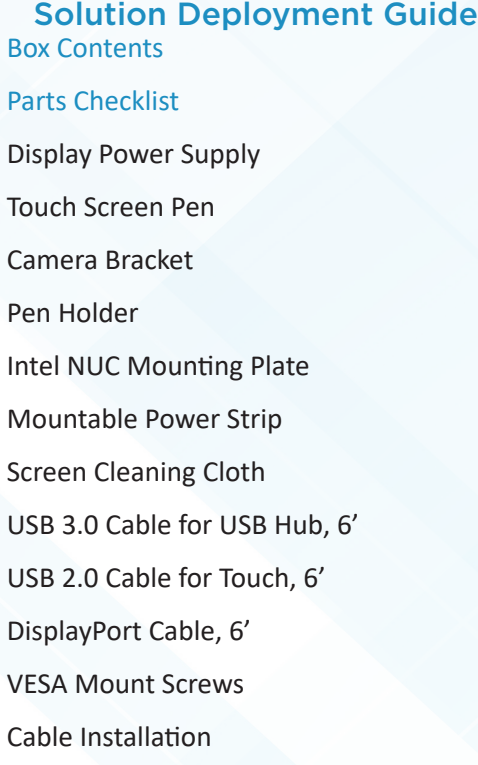

Note: It may be easier to install cables prior to mounting. See "Optika\_UHD\_Setup\_ALPHA" for cable install instructions. For initial touch verification, see the section below titled "Display Validation and Set-Up"

### Display Mounting

See the section titled "Optika\_UHD\_Mounting\_ALPHA".

For Salamander stand set-up, see the "salamander-fpsxl-500-600-assemply" guide.

Note: The power supply may be directly mounted to the particle board in the base of the stand, to the right of the cable guide. Use wood screws no longer than ¾" in length.

# **Quick Guide**

### Display Validation and Set-Up

An HDMI based mini-pc has been provided for the purposes of testing the display prior to installation of the user's main system.

First, connect the wireless keyboard dongle to the USB 3 (blue) interface of the PC.

Next connect the included USB A-B cable to the PC.

Plug in the included micro-USB cable with power block to the PC.

(Note: some units may come with a pre-paired Bluetooth keyboard. Switch the keyboard "On" for operation)

Plug the HDMI end of the PC into any of the HDMI ports.

Next, connect the USB-B end into the "USB Touch" port of the display.

Connect the power block to the power strip mounted to the rear of the display.

Power on the PC via the button on the end of the device, then power on the display either via the remote or buttons on the side of the display.

The unit will cycle through the inputs until the active port is found.

Note: This PC is slower than average devices and may take some time to boot. Touch should work immediately upon startup of the system.

A copy of all of the application files and guides are included in the root of the system drive in the "FlatFrog" folder.

Test for touch function by selecting "FFWinTestDraw 2" on the display.

Test for function using the pen by drawing across the display.

Repeat with fingers.

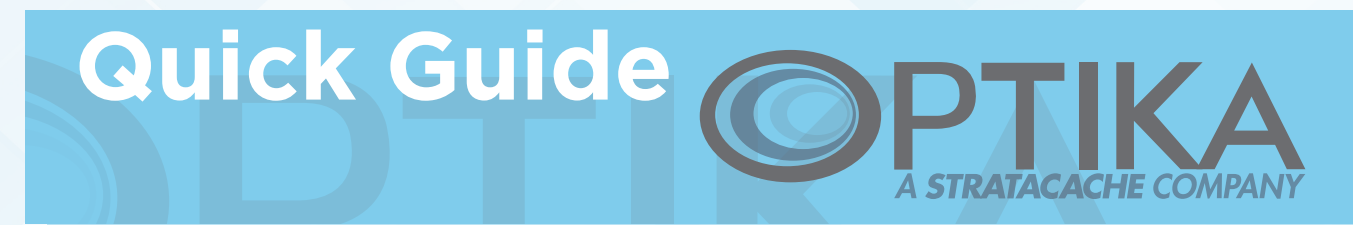

If this fails, verify that the top of the application window reads "FFWinTestDraw 2.0 (v1.0) (FW VERSION: 1904)." Firmware 1904 is the most current.

If this displays an older firmware, unzip, then run the appropriate firmware version executable. These are included in the FlatFrog folder in the root of the C: directory.

Each file corresponds to the size of the display, ie "e-tk65-002a-v1904-upgrade.zip" corresponds to the 65" display.

Run the "FFWinTestDraw 2"application again after completion of the firmware update.

In the event of unpredictable behavior, run "FlatFrogTestTool2" follow the on-screen instructions and contact support with the findings.

### **Troubleshooting**

See the "Optika\_UHD\_Troubleshooting\_ALPHA" guide for information.